CONFIGURATION GUIDE

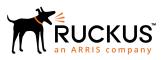

# **Ruckus IoT Controller 1.0 Configuration Guide**

Supporting Release 1.0

Part Number: 800-71952-001 Rev A Publication Date: 16 July 2018

## **Copyright, Trademark and Proprietary Rights** Information

© 2018 ARRIS Enterprises LLC. All rights reserved.

No part of this content may be reproduced in any form or by any means or used to make any derivative work (such as translation, transformation, or adaptation) without written permission from ARRIS International plc and/or its affiliates ("ARRIS"). ARRIS reserves the right to revise or change this content from time to time without obligation on the part of ARRIS to provide notification of such revision or change.

### **Export Restrictions**

These products and associated technical data (in print or electronic form) may be subject to export control laws of the United States of America. It is your responsibility to determine the applicable regulations and to comply with them. The following notice is applicable for all products or technology subject to export control:

These items are controlled by the U.S. Government and authorized for export only to the country of ultimate destination for use by the ultimate consignee or end-user(s) herein identified. They may not be resold, transferred, or otherwise disposed of, to any other country or to any person other than the authorized ultimate consignee or end-user(s), either in their original form or after being incorporated into other items, without first obtaining approval from the U.S. government or as otherwise authorized by U.S. law and regulations.

## Disclaimer

THIS CONTENT AND ASSOCIATED PRODUCTS OR SERVICES ("MATERIALS"), ARE PROVIDED "AS IS" AND WITHOUT WARRANTIES OF ANY KIND, WHETHER EXPRESS OR IMPLIED. TO THE FULLEST EXTENT PERMISSIBLE PURSUANT TO APPLICABLE LAW, ARRIS DISCLAIMS ALL WARRANTIES, EXPRESS OR IMPLIED, INCLUDING, BUT NOT LIMITED TO, IMPLIED WARRANTIES OF MERCHANTABILITY AND FITNESS FOR A PARTICULAR PURPOSE, TITLE, NON-INFRINGEMENT, FREEDOM FROM COMPUTER VIRUS, AND WARRANTIES ARISING FROM COURSE OF DEALING OR COURSE OF PERFORMANCE. ARRIS does not represent or warrant that the functions described or contained in the Materials will be uninterrupted or error-free, that defects will be corrected, or are free of viruses or other harmful components. ARRIS does not make any warranties or representations regarding the use of the Materials in terms of their completeness, correctness, accuracy, adequacy, usefulness, timeliness, reliability or otherwise. As a condition of your use of the Materials, you warrant to ARRIS that you will not make use thereof for any purpose that is unlawful or prohibited by their associated terms of use.

## Limitation of Liability

IN NO EVENT SHALL ARRIS, ARRIS AFFILIATES, OR THEIR OFFICERS, DIRECTORS, EMPLOYEES, AGENTS, SUPPLIERS, LICENSORS AND THIRD PARTY PARTNERS, BE LIABLE FOR ANY DIRECT, INDIRECT, SPECIAL, PUNITIVE, INCIDENTAL, EXEMPLARY OR CONSEQUENTIAL DAMAGES, OR ANY DAMAGES WHATSOEVER, EVEN IF ARRIS HAS BEEN PREVIOUSLY ADVISED OF THE POSSIBILITY OF SUCH DAMAGES, WHETHER IN AN ACTION UNDER CONTRACT, TORT, OR ANY OTHER THEORY ARISING FROM YOUR ACCESS TO, OR USE OF, THE MATERIALS. Because some jurisdictions do not allow limitations on how long an implied warranty lasts, or the exclusion or limitation of liability for consequential or incidental damages, some of the above limitations may not apply to you.

## Trademarks

ARRIS, the ARRIS logo, Ruckus, Ruckus Wireless, Ruckus Networks, Ruckus logo, the Big Dog design, BeamFlex, ChannelFly, EdgeIron, FastIron, HyperEdge, ICX, IronPoint, OPENG, SmartCell, Unleashed, Xclaim, ZoneFlex are trademarks of ARRIS International plc and/or its affiliates. Wi-Fi Alliance, Wi-Fi, the Wi-Fi logo, the Wi-Fi CERTIFIED logo, Wi-Fi Protected Access (WPA), the Wi-Fi Protected Setup logo, and WMM are registered trademarks of Wi-Fi Alliance. Wi-Fi Protected Setup<sup>™</sup>, Wi-Fi Multimedia<sup>™</sup>, and WPA2<sup>™</sup> are trademarks of Wi-Fi Alliance. All other trademarks are the property of their respective owners.

# Contents

| Preface                                         | 5  |
|-------------------------------------------------|----|
| Document Conventions                            | 5  |
| Notes, Cautions, and Warnings                   |    |
| Command Syntax Conventions                      |    |
| Document Feedback                               |    |
| Ruckus Product Documentation Resources          |    |
| Online Training Resources                       |    |
| Contacting Ruckus Customer Services and Support |    |
| What Support Do I Need?                         |    |
| Open a Case                                     |    |
| Self-Service Resources                          |    |
| About This Guide                                |    |
| About this Guide                                | 9  |
| Getting Started                                 |    |
| Overview                                        |    |
| Before You Begin                                |    |
| Supported Web Browsers                          |    |
| Logging In to Ruckus IoT Controller             |    |
| Getting to Know the Dashboard                   | 14 |
| Managing IoT Controller System Configuration    |    |
| Activating Services                             |    |
| Activating Plugins                              |    |
| Changing Password                               |    |
| Configuring Virtual Machines                    | 19 |
| Uploading Versions and Patches                  |    |
| Uploading Image                                 |    |
| Uploading Patch                                 |    |
| Backing up Files                                |    |
| Rebooting                                       |    |
| Resetting                                       |    |
| Managing IoT Access Points                      |    |
| IoT AP Overview                                 |    |
| DHCP Option 43                                  |    |
| Ruckus Command Line Interface (RKCLI)           | 27 |
| Adding IoT AP                                   |    |
| Editing an IoT AP                               |    |
| Single IoT Access Point Mode                    |    |
| Bulk AP Mode                                    |    |
| Approval of IoT APs                             |    |
| Managing Devices                                |    |
| Devices Overview                                | 35 |
| Managing OSRAM Light Bulbs                      |    |
| Managing Assa Abloy Lock                        |    |
| Managing Kontakt.io Beacons                     |    |

| Events         |  |
|----------------|--|
| Viewing Events |  |

# Preface

| • | Document Conventions                            | 5 |
|---|-------------------------------------------------|---|
|   | Command Syntax Conventions                      |   |
|   | Document Feedback                               |   |
|   | Ruckus Product Documentation Resources          |   |
|   | Online Training Resources                       | 7 |
|   | Contacting Ruckus Customer Services and Support |   |

## **Document Conventions**

The following tables list the text and notice conventions that are used throughout this guide.

### TABLE 1 Text conventions

| Convention | vention Description Example                                                                                            |                                                                   |
|------------|----------------------------------------------------------------------------------------------------|-------------------------------------------------------------------|
| monospace  | ldentifies command syntax examples.                                                                                    | <pre>device(config)# interface ethernet 1/1/6</pre>               |
| bold       | User interface (UI) components<br>such as screen or page names,<br>keyboard keys, software buttons,<br>and field names | On the <b>Start</b> menu, click <b>All Programs</b> .             |
| italics    | Publication titles                                                                                                    | Refer to the Ruckus Small Cell Release Notes for more information |

## Notes, Cautions, and Warnings

Notes, cautions, and warning statements may be used in this document. They are listed in the order of increasing severity of potential hazards.

### NOTE

A NOTE provides a tip, guidance, or advice, emphasizes important information, or provides a reference to related information.

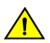

### CAUTION

A CAUTION statement alerts you to situations that can be potentially hazardous to you or cause damage to hardware, firmware, software, or data.

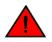

### DANGER

A DANGER statement indicates conditions or situations that can be potentially lethal or extremely hazardous to you. Safety labels are also attached directly to products to warn of these conditions or situations.

## **Command Syntax Conventions**

Bold and italic text identify command syntax components. Delimiters and operators define groupings of parameters and their logical relationships.

| Convention                         | Description                                                                                                    |
|------------------------------------|----------------------------------------------------------------------------------------------------|
| <b>bold</b> text                   | Identifies command names, keywords, and command options.                                                                                                    |
| <i>italic</i> text                 | Identifies a variable.                                                                                                    |
| []                                 | Syntax components displayed within square brackets are optional.                                                                                                    |
|                                    | Default responses to system prompts are enclosed in square brackets.                                                                                                    |
| { <b>x</b>   <b>y</b>   <b>z</b> } | A choice of required parameters is enclosed in curly brackets separated by vertical bars. You must select one of the options.                                              |
| x   y                              | A vertical bar separates mutually exclusive elements.                                                                                                    |
| < >                                | Nonprinting characters, for example, passwords, are enclosed in angle brackets.                                                                                            |
|                                    | Repeat the previous element, for example, <i>member[member]</i> .                                                                                                    |
| ١                                  | Indicates a "soft" line break in command examples. If a backslash separates two lines of a command input, enter the<br>entire command at the prompt without the backslash. |

## **Document Feedback**

Ruckus is interested in improving its documentation and welcomes your comments and suggestions.

You can email your comments to Ruckus at: docs@ruckuswireless.com

When contacting us, please include the following information:

- Document title and release number
- Document part number (on the cover page)
- Page number (if appropriate)
- For example:
  - Ruckus Small Cell Alarms Guide SC Release 1.3
  - Part number: 800-71306-001
  - Page 88

## **Ruckus Product Documentation Resources**

Visit the Ruckus website to locate related documentation for your product and additional Ruckus resources.

Release Notes and other user documentation are available at https://support.ruckuswireless.com/documents. You can locate documentation by product or perform a text search. Access to Release Notes requires an active support contract and Ruckus Support Portal user account. Other technical documentation content is available without logging into the Ruckus Support Portal.

White papers, data sheets, and other product documentation are available at https://www.ruckuswireless.com.

## **Online Training Resources**

To access a variety of online Ruckus training modules, including free introductory courses to wireless networking essentials, site surveys, and Ruckus products, visit the Ruckus Training Portal at https://training.ruckuswireless.com.

## **Contacting Ruckus Customer Services and Support**

The Customer Services and Support (CSS) organization is available to provide assistance to customers with active warranties on their Ruckus Networks products, and customers and partners with active support contracts.

For product support information and details on contacting the Support Team, go directly to the Support Portal using https://support.ruckuswireless.com, or go to https://www.ruckuswireless.com and select **Support**.

## What Support Do I Need?

Technical issues are usually described in terms of priority (or severity). To determine if you need to call and open a case or access the self-service resources use the following criteria:

- Priority 1 (P1)—Critical. Network or service is down and business is impacted. No known workaround. Go to the **Open a** Case section.
- Priority 2 (P2)—High. Network or service is impacted, but not down. Business impact may be high. Workaround may be available. Go to the **Open a Case** section.
- Priority 3 (P3)—Medium. Network or service is moderately impacted, but most business remains functional. Go to the **Self-Service Resources** section.
- Priority 4 (P4)—Low. Request for information, product documentation, or product enhancements. Go to the **Self-Service Resources** section.

## **Open a Case**

When your entire network is down (P1), or severely impacted (P2), call the appropriate telephone number listed below to get help:

- Continental United States: 1-855-782-5871
- Canada: 1-855-782-5871
- Europe, Middle East, Africa, and Asia Pacific, toll-free numbers are available at https://support.ruckuswireless.com/ contact-us and Live Chat is also available.

## **Self-Service Resources**

The Support Portal at https://support.ruckuswireless.com/contact-us offers a number of tools to help you to research and resolve problems with your Ruckus products, including:

- Technical Documentation—https://support.ruckuswireless.com/documents
- Community Forums—https://forums.ruckuswireless.com/ruckuswireless/categories
- Knowledge Base Articles—https://support.ruckuswireless.com/answers

### Preface

Contacting Ruckus Customer Services and Support

- Software Downloads and Release Notes—https://support.ruckuswireless.com/software
- Security Bulletins—https://support.ruckuswireless.com/security

Using these resources will help you to resolve some issues, and will provide TAC with additional data from your troubleshooting analysis if you still require assistance through a support case or RMA. If you still require help, open and manage your case at https://support.ruckuswireless.com/case\_management

# **About This Guide**

## **About this Guide**

This document describes the configuration required for setting up the Ruckus IoT Controller on the network.

This guide is written for service operators and system administrators who are responsible for managing, configuring, and troubleshooting Ruckus devices. Consequently, it assumes a basic working knowledge of local area networks, wireless networking, and wireless devices.

### NOTE

If release notes are shipped with your product and the information there differs from the information in this guide, follow the instructions in the release notes.

Most user guides and release notes are available in Adobe Acrobat Reader Portable Document Format (PDF) or HTML on the Ruckus Support Web site at https://support.ruckuswireless.com/contact-us.

# **Getting Started**

| • | Overview                            | .11  |
|---|-------------------------------------|------|
| • | Logging In to Ruckus IoT Controller | . 11 |
| • | Getting to Know the Dashboard       | .14  |

## **Overview**

Learn how to log in into Ruckus IoT Controller and configure Ruckus IoT Controller services.

The Internet-of-Things Access Points (IoT APs) and devices can be managed using Ruckus IoT Controller.

## **Before You Begin**

Ruckus IoT Controller must be installed on the hypervisor. For more information, refer to Ruckus IoT Controller Installation Guide.

## **Supported Web Browsers**

Ruckus IoT Controller is primarily accessible using a web browser.

### TABLE 2 Supported Web Browser Versions

| Browser         | Version            |
|-----------------|--------------------|
| Google Chrome   | 63.0               |
| Apple Safari    | 60.0               |
| Mozilla Firefox | 10.1.2 (10603.3.8) |

## **Logging In to Ruckus IoT Controller**

To manage IoT APs and devices, first log in to the Ruckus IoT Controller.

Follow these steps to log on to the Ruckus IoT Controller.

- Log in into the console of Ruckus IoT Controller.
   Enter username "admin" and password "admin".
- 2. Type **1** in the **Enter Choice** field.

3. Open a web browser, enter the IP address in the address bar, and press **Enter**.

### FIGURE 1 Ruckus IoT Controller Main Menu

|                                                                                                    | vriot [Running]                                                                 |
|----------------------------------------------------------------------------------------------------|---------------------------------------------------------------------------------|
| *****                                                                                                    | **************************************                                          |
| - Get Network Info<br>- Get Application Info<br>- NTP Setting<br>- Restart Application<br>- Reset System<br>- Reset System<br>- Command Prompt<br>- Log Off |                                                                                 |
| Enter Choice: 1                                                                                                    |                                                                                 |
| IP (lo):<br>IP (eth0):<br>Hostname:<br>DNS domain:<br>FQDN:<br>DNS:                                                                                         | 127.0.0.1/8<br>172.16.112.139/23<br>uriot<br>uriot<br>172.16.200.5 172.16.200.3 |

The **Initialization** service page is displayed.

### FIGURE 2 Initialization Page

| Initialization                                                   |                         |
|------------------------------------------------------------------|-------------------------|
| Select the services you need and click on next button            |                         |
| Required Services                                                | Optional Services       |
|                                                                  | IBM Bluemix Integration |
| Enable SSL     FQDN vriot.com                                    |                         |
| <ul> <li>✓ Pubsub Client</li> <li>✓ Workers</li> </ul>           |                         |
| <ul> <li>Workers</li> <li>Identity and Access Manager</li> </ul> |                         |
| ✓ Queue Service                                                  |                         |
| ∉ Database Initiallizer                                          |                         |
|                                                                  |                         |
|                                                                  |                         |
|                                                                  |                         |

Next

The mandatory and optional services are listed on the **Initialization** page. The following services are mandatory.

- Pubsub Server
- Pubsub Client
- Workers
- Identity and Access Manager
- Queue Service
- Database Initializer
- IoT Device Manager API

PubSub Server works in SSL mode with mutual authentication, so it is required to provide a Fully Qualified Domain Name (FQDN) to generate the certificates.

Ruckus IoT Controller services are sensitive to time synchronization. If NTP Sync option is not available (such as in an isolated setup), ensure NTP Sync is disabled in the CLI (Option 3).

Optional services and connectors that can be started include IBM Bluemix Integration. When starting an optional service, additional values must be provided. For example, for IBM Bluemix Integration, the API Key, API Secret, Organization Id, Gateway ID, Gateway type and Gateway Token values must be provided.

### FIGURE 3 Intialization Page After Accepting Services

| RUCKUS IOT Controller IoT API                                                                                                    |                                                                                                    |        | 1.0.0.0.16 Version<br>Thu Jul 05 2018 09:49:40 |
|----------------------------------------------------------------------------------------------------|----------------------------------------------------------------------------------------------------|--------|------------------------------------------------|
| Initialization<br>Select the services you need and click on start button<br>VM Configurations<br>Hostname<br>Vriot<br>Time Zone<br>America/Los_Angeles<br>Set Time Automatically using NTP | IP Configurations<br>DHCP O<br>IP Address:<br>Netmask:<br>Gateway:<br>DNS Server 1:<br>DNS Server 2: | Static | Thu Jali 05 2018 09-49-40                      |
| Back                                                                                                    |                                                                                                    |        | Start                                          |

4. Enter the **Hostname**, **Time Zone**, and select the IP Configuration (DHCP or Static), and click **Start** to start all the services in Ruckus IoT Controller.

### NOTE

The above screenshot is for static IP configuration.

- 5. In the Login screen enter your Username "admin" and Password "admin".
  - FIGURE 4 Login Screen

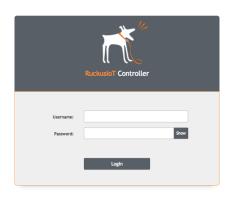

The login operations are now completed.

## **Getting to Know the Dashboard**

The **Dashboard**, which is the first page that appears after your log on to the Ruckus IoT Controller, offers an overall picture and the status of the IoT infrastructure. The **Dashboard** shows total number of IoT devices and IoT APs, the top IoT APs by device count, and the devices and APs by protocol.

### FIGURE 5 Ruckus IoT Controller Dashboard

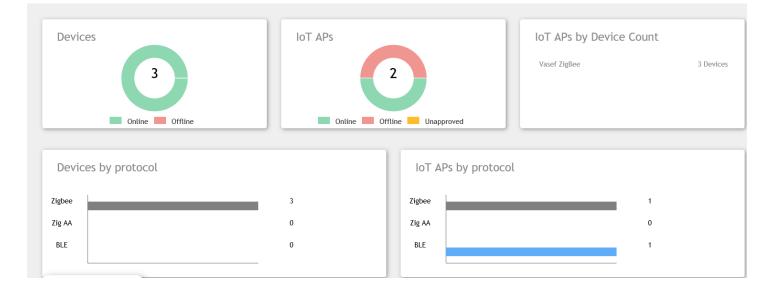

#### **TABLE 3** Dashboard elements

| Number | Box Name | Description                                                              |
|--------|----------|--------------------------------------------------------------------------|
| 1      | Devices  | Shows the status of devices that are connected to Ruckus IoT Controller. |

### TABLE 3 Dashboard elements (continued)

| Number | Box Name                | Description                                                                     |
|--------|-------------------------|---------------------------------------------------------------------------------|
| 2      | IoT APs                 | Shows the status of Access Points that are connected Ruckus IoT Controller.     |
| 3      | loT APs by Device Count | Shows the total number of devices connected per Access Point.                   |
| 4      | Devices by Protocol     | Ruckus supports three protocols (BLE, Zigbee, and Zigbee AA (Assa Abloy)).      |
|        |                         | The box shows total devices connected by the Protocol it is using.              |
| 5      | loT APs by protocol     | Ruckus supports three protocols (BLE, Zigbee, and Zigbee AA (Assa Abloy)).      |
|        |                         | The box shows AP's running mode which can be either BLE or Zigbee or Zigbee AA. |

# Managing IoT Controller System Configuration

| • | Activating Services            | 17 |
|---|--------------------------------|----|
|   | Activating Plugins             |    |
|   | Changing Password              |    |
|   | Configuring Virtual Machines   |    |
|   | Uploading Versions and Patches |    |
|   | Backing up Files               |    |
|   | Rebooting                      |    |
|   | Resetting                      |    |

## **Activating Services**

The administrator can restart or manage the mandatory and optional services.

Follow the steps to restart or manage the services.

- 1. On the **menu**, click **Admin**.
- 2. In the Admin page , click Services.

Currently running services and their details are displayed.

3. Click a Service.

FIGURE 6 Services

You can view logs, restart a service, and edit a selected service.

|                    | er Dashboard IoT APs IoT Devices Events Admin Io | T API                |             | Wed Jul 11 2018 1<br>( America/Los_Ang |
|--------------------|--------------------------------------------------|----------------------|-------------|----------------------------------------|
| Admin              |                                                  |                      |             | (Diagnostics) (                        |
| Services           | Components                                       | Status               | Actions     |                                        |
| Plugins            | IBM Edge Analytics Demo                          | Absent               | Add         |                                        |
| Account            | PubSub Server                                    | Running              | (View logs) |                                        |
| VM Configurations  | - Storage System                                 | Running              | (View logs) |                                        |
| Versions & Patches | Queue Service                                    | Running (SysManaged) | (View logs) |                                        |
| DB Backup          | IoT Device Manager                               | Running              | (View logs) |                                        |
| Reset & Reboot     | PubSub Client                                    | Running              | (View logs) |                                        |
|                    | Workers                                          | Running              | (View logs) |                                        |
|                    | Identity and Access Manager                      | Running              | (View logs) |                                        |
|                    | Database Initializer                             | Completed            | Start       |                                        |

The steps for restarting or managing services are completed.

## **Activating Plugins**

Plugins are the external vendor connectors that can be connected to a vendor infrastructure after the successful activation of a plugin.

Ruckus supports Assa Abloy and Kontakt.io plugins.

To establish a connection to a vendor infrastructure, the administrator must perform the following steps.

1. On the **menu** , click **Admin**.

### FIGURE 7 Plugin Activation

| ň | RuckusloT Contro             | ller Dashboard IoT APs              | Devices      | Insights Admir | Docs | 1.4.0.0.14 Version<br>Mon Apr 23 2018 12:33:49                                    |
|---|------------------------------|-------------------------------------|--------------|----------------|------|-----------------------------------------------------------------------------------|
|   | Admin                        |                                     |              |                |      | (i) (*) Assa Abloy                                                                |
|   | Services Plugins             | Select a Plugin to Activate         | e : Assa Abl | loy -          | ) C  | Username<br>Enter username<br>Password                                            |
|   | Account<br>VM Configurations | Active Plugin List No Plugins Found |              |                |      | Enter password Show Visionline IP Address or FQDN enter ipv4 address or FQDN Port |
|   | Versions and<br>Patches      |                                     |              |                |      | Activate                                                                          |
|   | DB Backup                    |                                     |              |                |      |                                                                                   |
|   | Reset and Reboot             |                                     |              |                |      |                                                                                   |

- 2. On the Admin page, in the left navigation pane, click Plugins.
- 3. In the **Select a Plugin to Activate** list, select a plugin.

The Active Plugin List lists the active plugins.

### NOTE

Click the active plugin to edit the configuration or deactivate a service.

### 4. **NOTE**

For the Assa Abloy plugin, edit the following.

Enter the appropriate information in the **Username**, **Password**, **Visionline IP Address or FQDN** and **Port** fields and click **Activate**.

## **Changing Password**

A single administrator is responsible for creating a Ruckus IoT Controller account. This administrator manages system operations.

To change the password, the administrator must perform the below steps:

1. On the **menu**, click **Admin**.

### FIGURE 8 Changing the password

| Admin                       |                        |                        |       |          |
|-----------------------------|------------------------|------------------------|-------|----------|
| Services<br>Plugins         |                        |                        | Reset | password |
| Account VM Configurations   | UserName               | admin                  |       |          |
| Versions & Patches          | Enter Current Password | Enter current password | ۲     |          |
| DB Backup<br>Reset & Reboot | Enter New Password     | Enter New password     | ۲     |          |
|                             | Retype New Password    | Reenter New password   | ۲     |          |
|                             |                        |                        |       |          |
|                             |                        |                        |       |          |
|                             |                        |                        |       |          |
|                             |                        |                        |       |          |

- 2. On the **Admin** page, click **Account**, in the left navigation pane.
- 3. Change the password, and click **Reset password**.

## **Configuring Virtual Machines**

Follow the steps to configure a Virtual Machine(VM).

### FIGURE 9 Configuring Virtual Machine

| Admin                                                                                  |                                                                                                    |        |          |                                                                                                    |
|----------------------------------------------------------------------------------------|----------------------------------------------------------------------------------------------------|--------|----------|----------------------------------------------------------------------------------------------------|
| Services Plugins Account VM Configurations Versions & Patches DB Backup Reset & Reboot | Hostname*<br>vriot<br>Time Zone<br>America/Los_Angeles $\checkmark$ $\checkmark$<br>③ Set Time Automatically using NTP<br>$\bigcirc$ Set Time Manually <b>i</b> | ● DHCP | ○ Static | Update Current Certificate Common Name : *.video54.local Certificate Expires on Dec 15 23:54:33 2019 GMT Paste certificate Here Paste Key Here |

- 1. On the **menu**, click **Admin**.
- 2. On the **Admin** page, click **VM Configurations** in the left navigation pane.
- 3. Enter the host name in the **Hostname** field, and select the time zone from the **Time Zone** list. Click either **Set Time Automatically using NTP** or **Set Time Manually** to set the time. Click either **DHCP** or **Static** to set the Ruckus IoT Controller configuration. Ruckus IoT Controller is configured with a self-signed certificate, but a proper (CA signed) certificate can be added to the system.
- 4. Click **Update**.

## **Uploading Versions and Patches**

Ruckus frequently releases updated Ruckus IoT Controller. The administrator usually receives an update about the new software in emails.

## **Uploading Image**

Ruckus frequently releases updated IoT Controller software. You can check your emails to receive periodic notifications for a new software upgrade.

### **Upload** Image

### FIGURE 10 Uploading Patch

| Admin                                          |                                  |                                    |
|------------------------------------------------|----------------------------------|------------------------------------|
| Services Plugins Account                       | Upload Image<br>Upload Patch     | Change Version to : Select 💙 💌 Set |
| VM Configurations Versions & Patches DB Backup | Patch list<br>No Patch Available |                                    |
| Reset & Reboot                                 |                                  |                                    |
|                                                |                                  | ,                                  |
|                                                |                                  |                                    |

- 1. On the **menu**, click **Admin**.
- 2. On the Admin page, in the left navigation pane, click Version and Patches.
- 3. Click Upload Image to upload the upgrade package.
- 4. Once uploaded, the newer version is listed in the Change Version to drop-down.
- 5. Select one of the latest versions to either upgrade or downgrade and click **Set**.

## **Uploading Patch**

A patch can be installed as a version by downloading from the Ruckus Support portal.

### **Upload Patch**

- 1. On the **menu**, click **Admin**.
- 2. On the Admin page, in the left navigation pane, click Version and Patches.

3. Click **Upload Patch** to upload the patch.

The **Patch list** shows all the applied patches with their statuses and dates.

#### NOTE

You cannot revert a patch.

#### FIGURE 11 Uploading Patch

| Admin                                                         |                                            |                                    |
|---------------------------------------------------------------|--------------------------------------------|------------------------------------|
| Services Plugins Account VM Configurations Versions & Patches | Upload Image<br>Upload Patch<br>Patch list | Change Version to : Select 💙 💌 Set |
| DB Backup                                                     | No Patch Available                         |                                    |
| Reset & Reboot                                                |                                            | ~                                  |

## **Backing up Files**

The Ruckus IoT Controller allows you to backup and restore the configuration and data files. You can restore an existing configuration file on the Ruckus IoT Controller from which it is originated, or restore a configuration file from a different Ruckus IoT Controller. Backed up files are in the tar.gz format.

To perform a backup manually, click Create Backup now.

### NOTE

The Ruckus IoT Controller maintains the backup of the last five configuration files. On doing the backup the network settings is reset to DHCP.

Back-up files can be downloaded and re-uploaded by selecting Upload Backup.

### FIGURE 12 Backing up or Restoring files

| Admin              |                               |               |
|--------------------|-------------------------------|---------------|
| Services           |                               | ^             |
| Plugins            | Create Backup now             | Upload Backup |
| Account            |                               |               |
| VM Configurations  | Backups List No Backups Found |               |
| Versions & Patches | NO BACKUPS FOUND              |               |
| DB Backup          |                               |               |
| Reset & Reboot     |                               |               |
|                    |                               |               |
|                    |                               |               |
|                    |                               |               |
|                    |                               | ~             |
|                    |                               |               |

## Rebooting

If Ruckus IoT Controllerapplication is experiencing an issue, try rebooting it and see if it resolves the issue.

Follow these steps to reboot

1. On the **menu** , click **Admin**.

2. On the **Admin** page, in the left navigation pane, click **Reset and Reboot**.

| Admin              |                                                           |
|--------------------|-----------------------------------------------------------|
| Services           |                                                           |
| Plugins            |                                                           |
| Account            | Reboot                                                    |
| VM Configurations  | Reboots the system. The User Interface shall not be ava   |
| Versions & Patches |                                                           |
| DB Backup          |                                                           |
| Reset & Reboot     |                                                           |
|                    | Factory Reset                                             |
|                    | IMPORTANT ! This action is irreversible. This shall reset |
|                    |                                                           |
|                    | <                                                         |

### 3. Click Reboot.

The steps for rebooting the Ruckus IoT Controller are completed.

## Resetting

To erase all of the settings that are configured on Ruckus IoT Controller, reset it to its factory default settings.

Follow these steps to reset Ruckus IoT Controllerr to its factory default settings.

### NOTE

Performing this procedure will erase all of the settings that are configured.

- 1. On the **menu** , click **Admin**.
- 2. On the **Admin** page, in the left navigation pane, click **Reset and Reboot**.

| Admin              |                                                          |
|--------------------|----------------------------------------------------------|
| Services           |                                                          |
| Plugins            |                                                          |
| Account            | Reboot                                                   |
| VM Configurations  | Reboots the system. The User Interface shall not be av   |
| Versions & Patches |                                                          |
| DB Backup          |                                                          |
| Reset & Reboot     |                                                          |
|                    | Factory Reset                                            |
|                    | IMPORTANT ! This action is irreversible. This shall rese |
|                    |                                                          |
|                    | <                                                        |

### 3. Click Factory Reset.

The steps for resetting the Ruckus IoT Controller to its factory default settings are completed.

# Managing IoT Access Points

| • | IoT AP Overview     | 27 |
|---|---------------------|----|
| • | Adding IoT AP       | 28 |
| • | Editing an IoT AP   |    |
| • | Annroval of IoT APs | 22 |

## **IoT AP Overview**

SmartZone holds the IoT Access Point (AP) firmware. You must make sure the IoT Access Point connects to SZ and downloads the appropriate IoT firmware. An IoT Access Point discovers SZ using discovery methods such as DHCP Option43, Domain Name System (DNS), and Access Point Registry (APR) modes.

Ruckus IoT Controller displays the IoT AP hierarchy (Domain, Zone, Group) information, which is derived from the IoT AP and SmartZone connection. Therefore, it is important to ensure that the IoT AP is running the latest appropriate IoT firmware.

An IoT Access Point discovers the Ruckus IoT Controller by using Option 43 or Ruckus Command Line Interface (RKSCLI). RKSCLI mode is not encouraged, and should be used only if a DHCP Server is not present.

## **DHCP Option 43**

IoT Access Point supports Option 43 with the following suboptions.

- Suboption 21: Used to configure anRuckus IoT Controller IPv4 address or FQDN (mandatory)
- Suboption 22: Used to set the control VLAN for IoT Control/Data traffic (optional)

Option 43 supports both Binary and ASCII formats. The IoT Access Point bootup process checks for Option 43 and suboptions 21 and 22. Once the application receives this information, it uses the information to connect to Ruckus IoT Controller over the Pubsub channel.

### NOTE

Configuring a Windows or Linux DHCP server to set up Option 43 is out of scope of this configuration guide.

## **Ruckus Command Line Interface (RKCLI)**

From RKSCLI, the following commands can be used to discover the Ruckus IoT Controller.

• Set iotg-mqtt-brokerip <Ruckus IoT Controller (IP Address)>.

## **Adding IoT AP**

The administrator can add an IoT AP to Ruckus IoT Controller to manage IoT devices.

The administrator must follow these steps to add IoT AP to Ruckus IoT Controller.

1. On the **menu**, click **IoT AP**.

The **IoT Access Point** page appears.

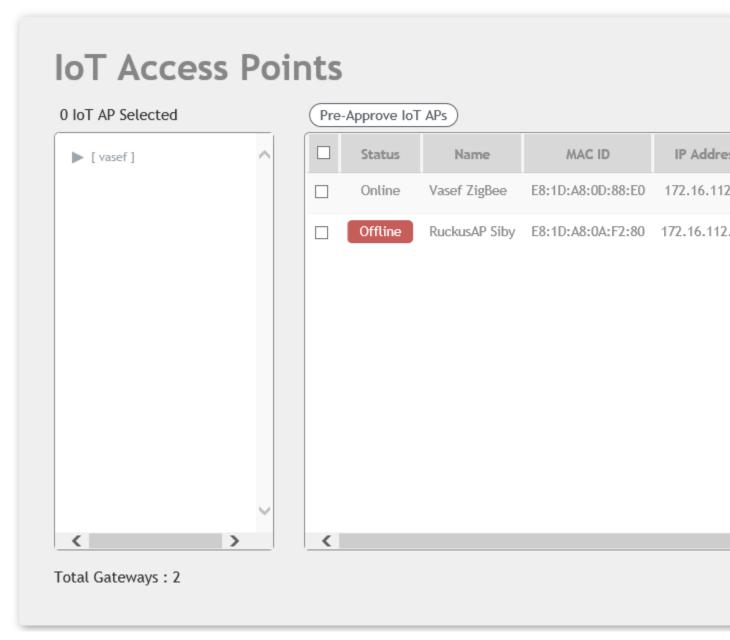

2. Click **Pre-Approve IoT APs**.

The **Pre-Approve IoT AP** page appears.

3. To add a single IoT AP, Click **Single**.

### FIGURE 13 Adding Single IoT AP

| Approve IoT APs   | Single | Batch |      |
|-------------------|--------|-------|------|
| MAC *             |        |       |      |
| 0E:0D:6F:00:0F:00 |        |       |      |
| Tag               |        |       |      |
| Add new tag       |        |       |      |
|                   |        |       |      |
|                   |        |       |      |
|                   |        |       |      |
|                   |        |       |      |
|                   |        |       |      |
|                   |        |       |      |
|                   |        |       |      |
|                   |        |       |      |
| Cancel            |        |       | Save |
| Cancel            |        |       | Save |

### NOTE

•

To add multiple IoT APs, click **Batch** and download the CSV template. Enter the required details in the CSV template and click **Upload**.

### FIGURE 14 Adding IoT AP in Batch

|    |  | Batch |        |
|----|--|-------|--------|
| te |  |       |        |
|    |  |       | Browse |
|    |  |       |        |
|    |  |       |        |
|    |  |       |        |
|    |  |       |        |
|    |  |       |        |
|    |  |       | Upload |
|    |  |       |        |

- 4. Enter MAC address of the IoT AP and click **Save**. The IoT AP is now added in the IoT AP List.
- 5. Approve the selected IoT AP.

## **Editing an IoT AP**

The Administrator can edit an IoT AP to change its settings and/or name. Edits can be made either on a single IoT AP or IoT APs in bulk.

## **Single IoT Access Point Mode**

You can use Single IoT Access Point (AP) Mode to edit an IoT AP.

The Administrator must follow these steps to edit an IoT AP:

1. On the **menu**, click **IoT APs**.

A list of selected IoT APs are displayed.

2. Click an IoT AP to edit.

### FIGURE 15 Single IoT AP Mode

| NUCKUS IOT Con                                     | 1.0.0.0.24 Version<br>roller Dashboard IoT APs IoT Devices Events Admin IoT API Fri Jul 13 2018 02:35:2<br>(America/Los_Angeles                                                                                                    |
|----------------------------------------------------|----------------------------------------------------------------------------------------------------|
| IOT ACCES                                          | S Points<br>(Pre-Approve IoT APs)                                                                                                    |
| <ul> <li>[Shricluster]</li> <li>[clust]</li> </ul> | Status     Name     MAC ID     IP Address       Unapproved     ap-extended-cable     30:87:D9:14:6A:00     192.168.250.10                                                                                                    |
|                                                    | Online         Shriramble         OC:F4:D5:1E:97:D0         192.168.100.9         IoT AP Approve         Mode         Zigbee(AA)         Apple           Online         ShriramZig         EC:8C:A2:37:03:A0         192.168.100.14         IP         192.168.100.92         IP         192.168.100.92 |
|                                                    | MAC 0C:F4:D5:1E:97:D0<br>Net Mask 255.255.0                                                                                                    |
|                                                    | DNS 172.17.17.16                                                                                                    |
| Total Gateways : 3                                 | IoT Module Mode zigbee_aa                                                                                                    |

Existing information displays, and administrator can edit the following fields:

- Add New Tag
- Scan for IoT Devices
- Restart IoT Service
- IoT AP Approve
- IoT Mode (Zigbee, BLE, Zigbee Assa Abloy )
- IoT Coexistence
- Set Channel
- Set TxPower
- Enable VLAN

In addition, the administrator can read the status of the IoT AP module such as network information, IoT AP module information, and properties.

The administrator has completed editing a single IoT AP.

## **Bulk AP Mode**

Bulk AP Mode allows the administrator to edit more than one IoT AP.

The Administrator must follow these steps to edit a bunch of IoT APs.

1. On the **menu**, click **IoT APs** 

**IOT Acess Point** page appears. A list of selected IOT APs is displayed.

2. Select the IoT APs to perform edit.

Administrator can edit the following in bulk options.

- Scan Devices
- Set Channnel
- Set Tx Power
- DeApprove
- Restart
- Remove AP
- 3. Select the option and click **Apply**.

The administrator has completed editing IoT APs using bulk update.

## **Approval of IoT APs**

The IoT APs must be approved by the administrator. The Ruckus IoT Module is activated only for approved APs. There is an option to disapprove a previously approved AP. This operation can be performed on a single AP (using the configuration form) or on multiple APs (using the bulk update option).

# **Managing Devices**

| • | Devices Overview            | 35   |
|---|-----------------------------|------|
| • | Managing OSRAM Light Bulbs  | . 36 |
| • | Managing Assa Abloy Lock    |      |
| • | Managing Kontakt.io Beacons |      |

## **Devices Overview**

The Ruckus IoT Controller requires explicit user approval of devices. Only an approved device can be allowed into the IoT infrastructure.

To add devices to Ruckus IoT Controller, on the **menu**, click **IoT Devices**.

The **IoT Devices** page lists the following items:

- A list of devices
- The operations on devices (such as remove, blacklist, and device-specific operations).

| UCKUS IoT Contro  | ller Dashboard IoT   | APs loT Devices Ev      | ents Admin        | Iot api  |            |               |                         | 1.0.0.0.16 Version<br>Thu Jul 05 2018 09:33<br>( America/Los_Angele |
|-------------------|----------------------|-------------------------|-------------------|----------|------------|---------------|-------------------------|---------------------------------------------------------------------|
| IoT Devices       | 5                    |                         |                   |          |            |               | (                       | a)                                                                  |
| 0 Device Selected | Pre-Approve IoT Devi | ces                     |                   |          | Ba         | atch Actions: | Select 🔹                | (Apply) (3)                                                         |
| ▶ [ vasef ]       | IoT Device Name      | IoT Device MAC          | IOT AP MAC        | Protocol | Туре       | Last Seen     | Actions                 | Tags                                                                |
|                   | SmartPlug            | 00:0B:57:FF:FE:1B:3A:66 | E8:1D:A8:0D:88:E0 | NA       | SMART_PLUG | 3 minutes ago | (Remove) (Blacklist)    | All 00:08:57:FF:FE:18:3A:66 (                                       |
|                   | Osram                | 7C:B0:3E:AA:00:A0:6C:A3 | E8:10:48:0D:88:E0 | NA       | LIGHT      | 3 minutes ago | (Remove) (Blacklist)    | (All Guram 77:50:3E3A4:00A                                          |
| Total Devices : 2 |                      |                         |                   |          |            |               | <ul> <li>(*)</li> </ul> | Previous Next >                                                     |

The device scan operation must be performed to start the device discovery process on the gateway. Upon starting device discovery, a dialog box is displayed, as shown in the following figure.

### FIGURE 16 Device Page

### FIGURE 17 Device Discovery Dialog Box

| ected    | See Appendix Sectors |                   |                   | And Address of Contract of Contract of Con |         |
|----------|----------------------|-------------------|-------------------|----------------------------------------------------------------------------------------------------|---------|
| Device S | can Status           |                   |                   |                                                                                                    | ×       |
|          | Name *               | Manufacturer Name | MAC Address       | IoT AP MAC                                                                                                    | Actions |
|          |                      |                   |                   |                                                                                                    |         |
|          |                      | No Devi           | ces/Sensors Found |                                                                                                    |         |
|          |                      |                   |                   |                                                                                                    |         |
|          |                      |                   |                   |                                                                                                    |         |
|          |                      |                   |                   |                                                                                                    |         |
|          |                      |                   |                   |                                                                                                    |         |

A device gets added to the Ruckus IoT Controller through Discover IoT Devices operations. If a device is pre-approved, the discovered device automatically joins. If the discovered device is not pre-approved, then the user has to select **Accept** or **Blacklist**. If the device is accepted then it joins.

### FIGURE 18 Device Discovery Add

| TRUCKUS     | IoT Controller Dashboard IoT                                                                     | APs IoT Devices Events | Admin IoT API                          |                                                      | 11<br>11<br>11<br>11<br>11<br>11<br>11<br>11<br>11<br>11<br>11<br>11<br>11 | 10.0,16 Version<br>I: Jul 05 2018 09:22:44<br>Inerica/Los_Angeles ) |
|-------------|--------------------------------------------------------------------------------------------------|------------------------|----------------------------------------|------------------------------------------------------|----------------------------------------------------------------------------|---------------------------------------------------------------------|
|             | cooss Bolots                                                                                     |                        |                                        | Vasef ZigBee Ontine<br>E8:10:45:00:85:E0 * Vasef 7/6 | Bee H                                                                      | 8                                                                   |
| 0 IoT AP Se | Device Scan Status<br>Scan Started at 05/07/2018, 09:21:5<br>IOT AP Scanning for Devices : Vasef |                        | 5/07/2018, 21:21:54                    |                                                      | Stop Scanning                                                              | ervice                                                              |
|             | Name •<br>SmartPlug                                                                              | Manufacturer Name      | MAC Address<br>00:08:57:FF:FE:18:3A:66 | IOT AP MAC<br>E8:1D:A8:0D:88:E0                      | Actions<br>Accept<br>Blacklist                                             | Apply<br>Apply                                                      |
|             |                                                                                                  |                        |                                        |                                                      |                                                                            |                                                                     |

## **Managing OSRAM Light Bulbs**

To discover OSRAM bulbs, complete the following operations.

- 1. Ensure that the bulb is in the OFF state.
- 2. Switch on the power for five seconds.

- 3. Switch off the power for two seconds.
- 4. Repeat steps 2 and 3 for five times.
- 5. Switch on the power.

The bulb on the Reset/Initiate discovery blinks blue, green, and red, and then the light remains on.

### FIGURE 19 OSRAM Light Bulb

|                   |   |                      |                         |                   |         | OSRAM                                            |       |
|-------------------|---|----------------------|-------------------------|-------------------|---------|--------------------------------------------------|-------|
| O Device Selected |   | e-Approve IoT Device | es                      |                   |         | IoT AP                                           |       |
| [ Shricluster ]   |   | IoT Device Name      | IoT Device MAC          | IOT AP MAC        | Proto   | OSRAM × 7C:B0:3E:AA:00:A4:50:08 ×<br>Add new tag |       |
| [ clust ]         |   | a1                   | 00:17:7A:01:06:04:7E:2D | 0C:F4:D5:1E:97:D0 | zigbee  |                                                  |       |
|                   | 0 | a2                   | 00:17:7A:01:06:04:7E:5C | 0C:F4:D5:1E:97:D0 | zigbee. | Operation                                        |       |
|                   |   | a3                   | 00:17:7A:01:06:04:81:AC | 0C:F4:D5:1E:97:D0 | zigbee  | Power State: On Of                               | f     |
|                   |   | OSRAM                | 7C:B0:3E:AA:00:A4:50:08 | EC:8C:A2:37:03:A0 | zigbe   | Select Color: R:0 G:0 B:0                        | A     |
|                   |   |                      |                         |                   |         | Brightness:                                      | 0     |
|                   |   |                      |                         |                   |         | Blacklist Device:                                | Off A |
|                   |   |                      |                         |                   |         |                                                  |       |

By clicking on the device, the right pane appears. In this pane , you can edit device configurations and device operations. To change device configurations, set the device name in the **IoT Device Name** field, select AP association from **IoT AP** drop-down, device tag from the **Add new tag** and set device blacklist from the **BlackList Device**. Device operations depend on the device selected.

### NOTE

In the above figure, we have device operations as on/off, color and brightness, as the discovered device type is light bulb.

## **Managing Assa Abloy Lock**

Assa Abloy locks cannot be controlled using Ruckus IoT Controller. To discover an Assa Abloy lock and to add it in the Ruckus IoT Controller, perform the following steps.

- 1. Swipe the AA Lock Discover Card across the lock.
- 2. Ensure that the LED blinks green.
- 3. Add the lock to the Ruckus IoT Controller (if it is not already pre-approved).

Assa Abloy locks are operated using the Visionline server. To establish the initial connection (after adding the lock) between an Assa Abloy lock and the Visionline server, perform the following steps.

- 1. Swipe the card (guest or staff card) in front of the lock.
- 2. Verify the event log from the Visionline Server Event Log to ensure that the connection is established.

### NOTE

For more information, refer to the Visionline documentation for instructions on installing Visionline.

### FIGURE 20 Visionline Server Event Log

| 🔶 Room Event List |        |                      |                                                   |                |            |        |  |
|-------------------|--------|----------------------|---------------------------------------------------|----------------|------------|--------|--|
| Ro                | Regist | Time                 | Event                                             | Card Name      | User Group | SeqNum |  |
| 102               | 100085 | 8/18/2017 6:53:00 PM | Guest Card accepted (67)                          | Guest (MC)     | Guest      | 2      |  |
| 102               | 100085 | 8/18/2017 6:53:00 PM | A loyalty card was encoded (1264)                 | Guest (MC)     | Guest      | 1      |  |
| 102               | 100085 | 8/18/2017 6:53:00 PM | Added a card image to the lovalty-card list (120) | Online Command | Online     | 0      |  |
| 104               | 100083 | 8/18/2017 6:52:00 PM | Guest Card accepted (67)                          | Guest (MC)     | Guest      | 6      |  |
| 101               | 100084 | 8/18/2017 6:51:00 PM | Guest Card accepted (67)                          | Guest (MC)     | Guest      | 11     |  |

## Managing Kontakt.io Beacons

For Kontakt.io, first activate the plugin. To activate plugin refer Activating Plugins on page 18. After the plugin is activated, map each IoT AP to a SoftAPID. SoftAPID is a feature of Kontakt.io and the user should be able to get it from the the Kontakt.io system. The SoftAPID (for example xyz12) should be mapped to an IoT AP, using the tag feature. Tag value should be kontakt:<softapid>, for example kontakt:xyz12. SoftAPID can be obtained from the cloud Kontakt.io under the **Gateway** tab. Once Kontakt.io plugin has been activated, and the SoftAPID tags are present, beacon management is performed from the Kontakt.io cloud panel and applications.

# **Events**

## **Viewing Events**

An event is an occurrence or the detection of certain conditions in and around the Ruckus IoT Module. An AP rebooting, Ruckus IoT Module detection, Module Undetection, Module swap are all examples of events.

Follow these steps to view events.

1. On the **menu**, click **Events**.

The **Event** page appears.

#### FIGURE 21 Events

| Events                     |                                                  |          |
|----------------------------|--------------------------------------------------|----------|
| EVENIS                     |                                                  |          |
|                            |                                                  | Download |
| 2018-07-09 10:03:52.891650 | 30:87:D9:14:6A:00 2 vSZ Link Status Reboot of AP |          |
| 2018-07-09 10:04:09.144295 | D8:38:FC:25:C4:C0 1 USB Dongle Detected          |          |
| 2018-07-09 10:04:27.387871 | D8:38:FC:25:C4:C0 2 vSZ Link Status Reboot of AP |          |
| 2018-07-09 11:30:36.211198 | 0C:F4:D5:1C:52:50 2 vSZ Link Status Reboot of AP |          |
| 2018-07-10 04:12:57.449253 | 30:87:D9:14:6A:00 2 vSZ Link Status Reboot of AP |          |
| 2018-07-10 04:14:41.680986 | 30:87:D9:14:6A:00 1 USB Dongle Detected          |          |
| 2018-07-10 04:14:59.478242 | 30:87:D9:14:6A:00 2 vSZ Link Status Reboot of AP |          |
| 2018-07-10 04:15:23.709770 | D8:38:FC:25:C4:C0 2 vSZ Link Status Reboot of AP |          |
| 2018-07-10 04:17:04.555254 | D8:38:FC:25:C4:C0 1 USB Dongle Detected          |          |
| 2018-07-10 04:17:22.444813 | D8:38:FC:25:C4:C0 2 vSZ Link Status Reboot of AP |          |
| 2018-07-10 04:59:52.394338 | 30:87:D9:14:57:A0 2 vSZ Link Status Reboot of AP |          |
| 2018-07-10 05:01:34.037114 | 30:87:D9:14:57:A0 1 USB Dongle Detected          |          |
| 2018-07-10 05:01:51.002240 | 30:87:D9:14:57:A0 2 vSZ Link Status Reboot of AP |          |
|                            |                                                  |          |

### 2. Click Download.

The event logs file contain the occurrence of event, its MAC address and event name.

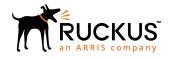

© 2018 ARRIS Enterprises LLC. All rights reserved. Ruckus Wireless, Inc., a wholly owned subsidiary of ARRIS International plc. 350 West Java Dr., Sunnyvale, CA 94089 USA www.ruckuswireless.com